## **How to Enroll into Premier BUSINESS Mobile Banking App**

 You will need to download our Premier Community Bank BUSINESS Mobile App from the Google Play Store for Android phones or the Apple iStore for iPhones.
Search for <u>PCB Business</u>. Note: You will have needed to enroll into BUSINESS Online Banking **PRIOR** to getting the Premier Community Bank App.

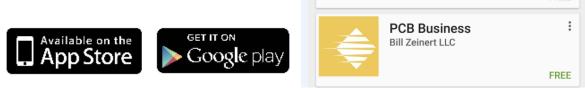

2. Once you have found the correct App, you will need to select **INSTALL** 

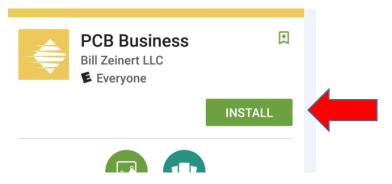

- 3. Once the Premier Community Bank Business Mobile App is installed, you will need to click **OPEN**.
- 4. Once you have opened the Premier Community Mobile Banking App, you will need to enter your User ID. The User ID is the same one you use for your BUSINESS Online Banking. Note: To save your User ID information, you will need to click on Save ID.

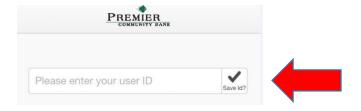

5. Then click on **CONTINUE**.

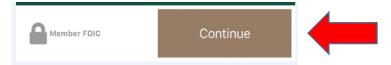

6. You will be prompted to enter your Password. Again, this Password is the same one used for your BUSINESS Online Banking account.

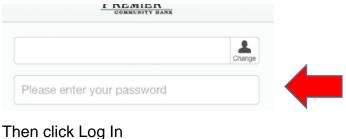

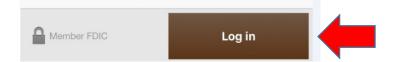

7. For Security purposes, you may be prompted to answer a security question before being able to access your business accounts. These questions will be the same questions you set up for Business Online Banking.

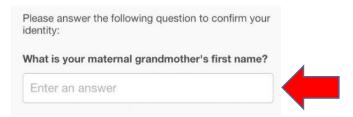

- 8. Once you are logged onto the BUSINESS Mobile app, you will be able to:
  - Review your accounts
  - View Images of Checks
  - Transfer Funds between your Accounts (Template needs to be set up with Premier Community Bank before you can use this feature)
  - Deposit a Check (Deposit limit and account designation will need to be established with Premier Community Bank before this feature can be used)
- 9. The BUSINESS Mobile app home screen will look like this:

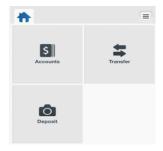

### LOOKING AT TRANSACTIONS

10. Your accounts with Premier Community Bank will be listed under the button. Once you click on the Accounts button, your accounts will be listed. To see a listing of transactions within an account, simply click on the account from the listing.

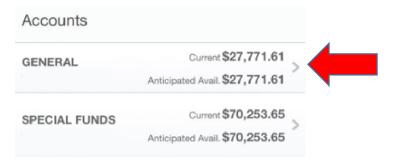

Transactions within the account will be listed by date.

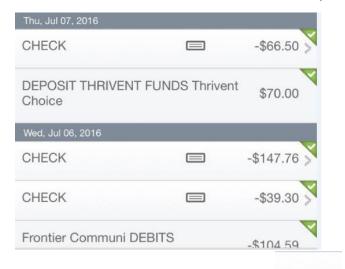

11. To view a check image, click on the

button on the transaction listing.

\$

12. To get back to the home screen, click on the on the top left of your phone screen.

### TRANSFER FUNDS BETWEEN ACCOUNTS

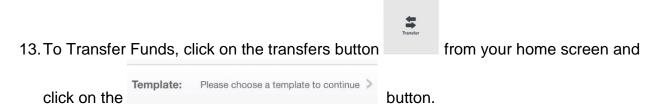

Once in the template, click on the transfer that you would like to make. (Please remember you will need templates set up through Premier Community Bank prior to being able to use this feature on the Mobile App.)

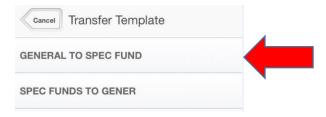

Enter the amount that you would like to transfer.

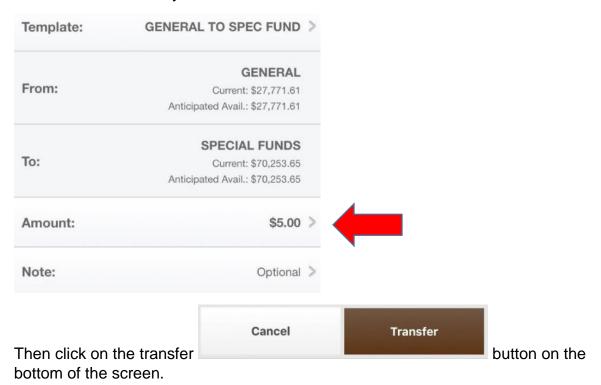

14. You will need to confirm your transfer by clicking on the confirm button at the bottom right of the screen.

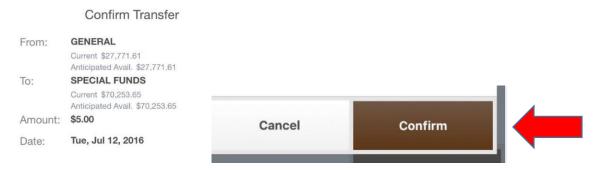

Once you have confirmed the transfer, you will be given a confirmation screen.

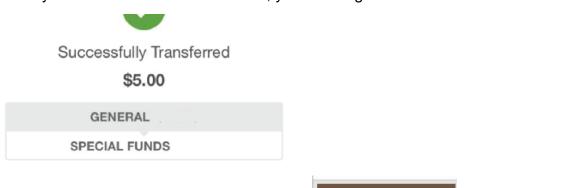

To go back to the home screen, click on the left of your screen.

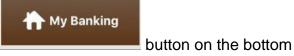

# TO MAKE A MOBILE DEPOSIT

0

15. To Mobile Deposit a check, click on the from your home screen and

select Deposit Check. Then click on the button. (Again, please remember that you will need to contact Premier Community Bank to have this feature activated for your Mobile Banking App)

a. Once you have selected New Deposit, you will select the account you want to make the deposit into, enter the amount of the check, and take a picture of the front and back of the check that you are depositing. Please make sure that you have endorsed the check correctly to prevent a delay in funds being credited to your account.

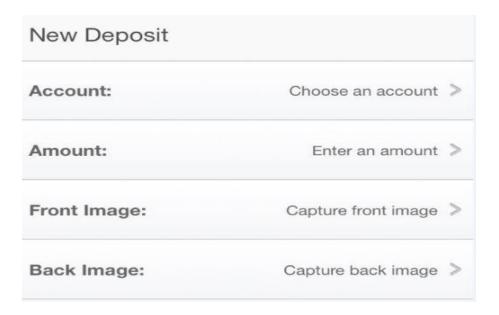

For more detailed information on how to Mobile Deposit a Check, please see our Website at <a href="https://www.premiercommunity.com">www.premiercommunity.com</a>.

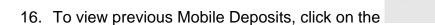

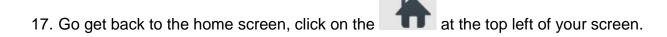

button.

#### ADDITIONAL FEATURES AND INFORMATION

18. There are several additional features on the BUSINESS Mobile Banking app. If you

click on the button at the top right side of your screen, you will find some helpful information.

a. You will find the Sign Out button located at the bottom of your screen. You can use this to securely log out of the BUSINESS Mobile App.

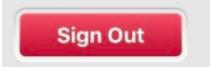

b. Additionally, by clicking on the Services and Info button, you will find additional buttons that support the BUSINESS Mobile App.

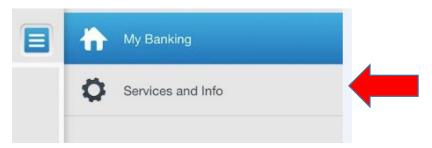

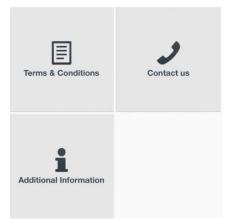

**Terms and Conditions**: This will give you the legal information about the use of the Premier Community Bank App.

**Contact Us**: This will give you the phone number to our Main office in Marion.

Additional Information: This will give you the version information of the app for possible customer support questions.